## **Slik justerer du rettighetsnivået for et området "Local Intranet/Lokalt Intranet" i Windows**

## **Sammendrag**

Denne artikkelen beskriver hvordan du justerer rettighetsnivået til et programområde i Windows, først og fremst der Total-programmene kjøres fra.

Rettighetsnivået bestemmer hvilke operasjoner som hvert program tillates, f.eks lese- og skriverettigheter, tilgang til internett osv.

I Windows benytter du hjelpeprogrammet "Microsoft .NET Framework 1.1 Wizards" til dette.

## **Justere rettighetsnivå**

Når du skal justere rettighetsnivået, følger du denne fremgangsmåten:

- 1. Klikk **Start, Kontrollpanel, Administrative verktøy** (Hvis du ikke ser valget administrative verkøy, kan det hende du må bytte til "Klassisk visning" til venstre i bildet først)
- 2. Dobbeltklikk på punktet **"Microsoft .NET Framework 1.1 Wizards"**

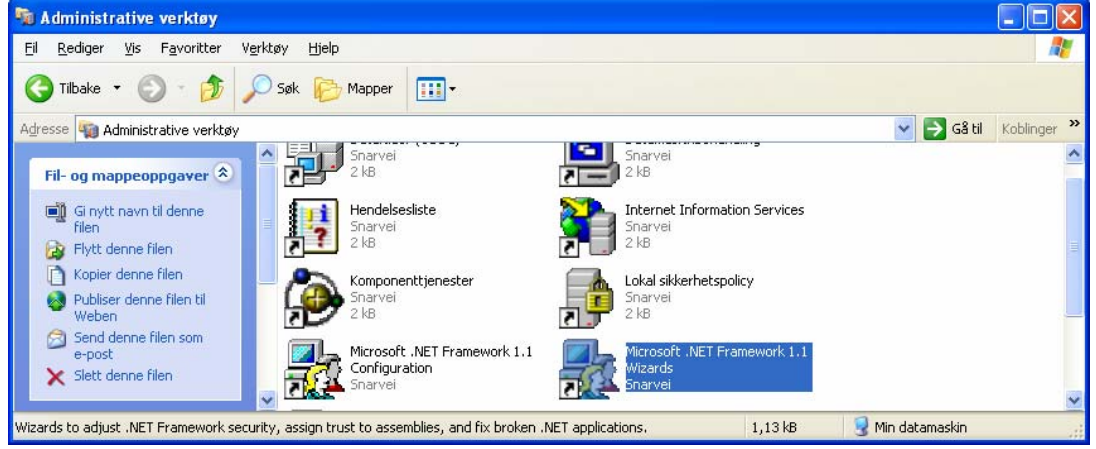

3. Klikk på punktet **"Adjust .NET Security"** 

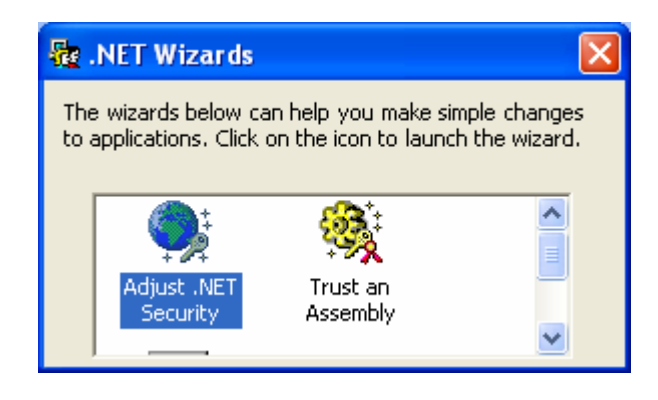

## 4. Velg **"Make changes to this computer"** og klikk knappen **Neste**.

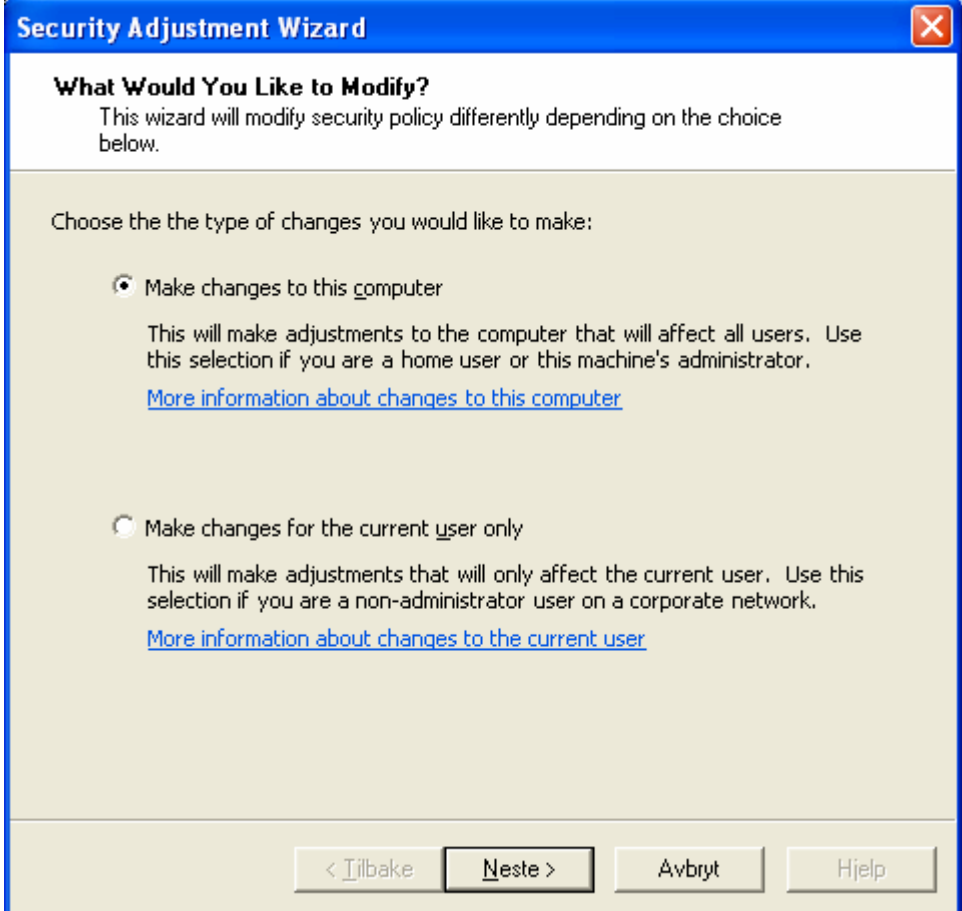

5. Klikk på bildet **"Local Intranet"** slik at det blir markert. Dersom skyvespaken ikke er helt på topp, skyv spaken opp til **"Full Trust"** Klikk på knappen **Neste**.

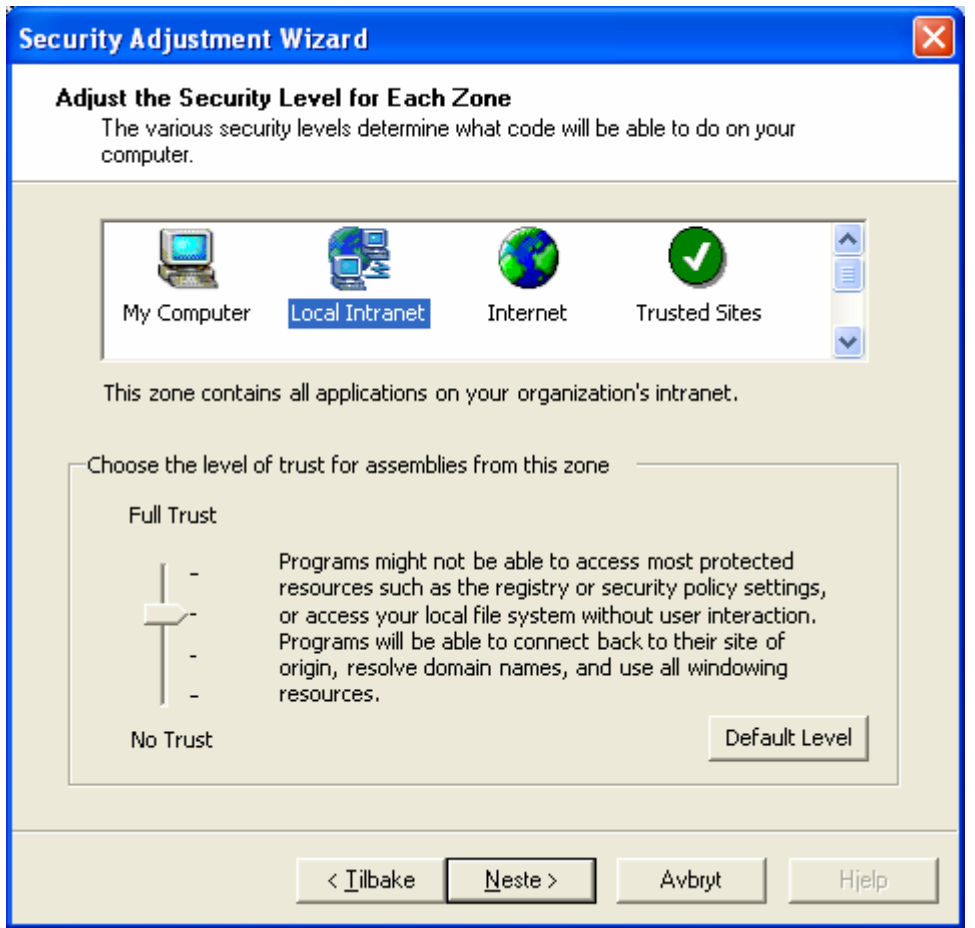

6. Påse at linjen **"Local Intranet"** viser **Full Trust**. Dersom valget er riktig, klikk **Fullfør**. Dersom valget ikke er korrekt, kan du klikke Tilbake og korrigere valget ditt før du fortsetter.

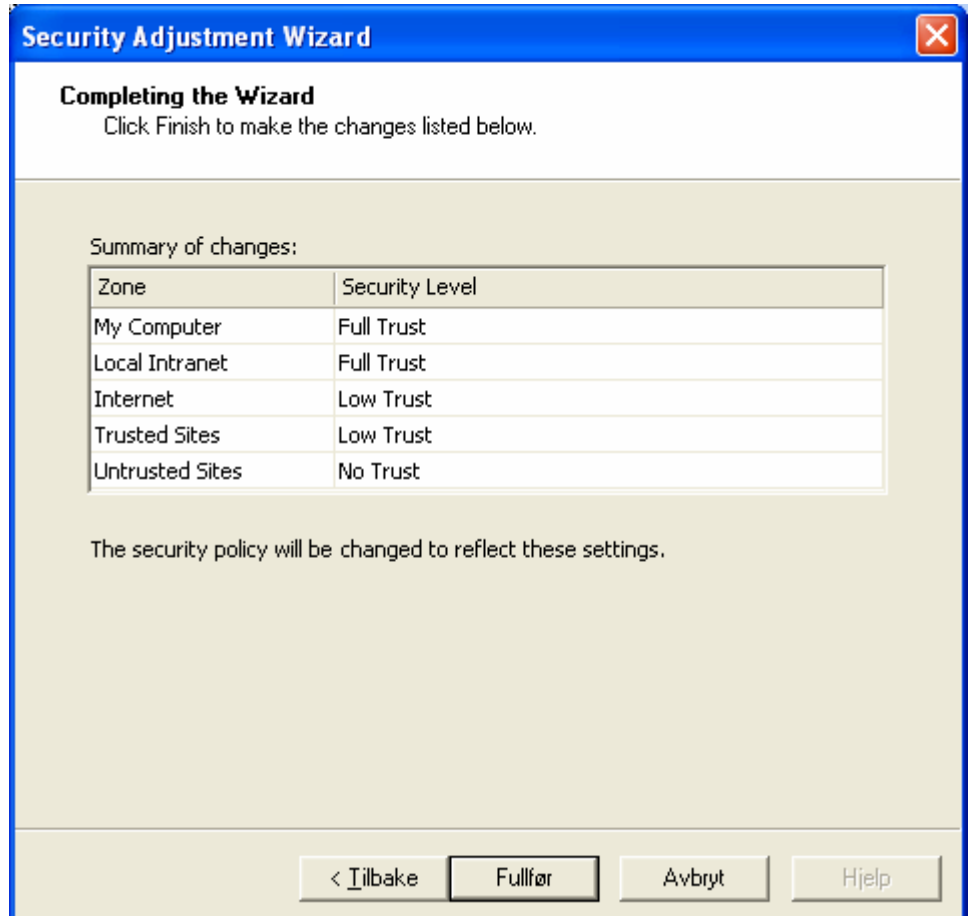

7. Lukk de vinduene som er blitt åpnet under denne prosessen og forsøk å starte Totalprogrammet på nytt.

Dersom du fortsatt får melding om rettighetsproblem etter at denne rutinen er utført, kan du forsøke å legge til området Total er installert på i gruppen "Local Intranet". En egen artikkel beskriver hvordan dette gjøres.